# **BECKHOFF** New Automation Technology

# TwinSAFE-Tutorial 7 | DE SafeMotion Wizard

# Nutzung eines EnDat 2.2 Safety Encoders

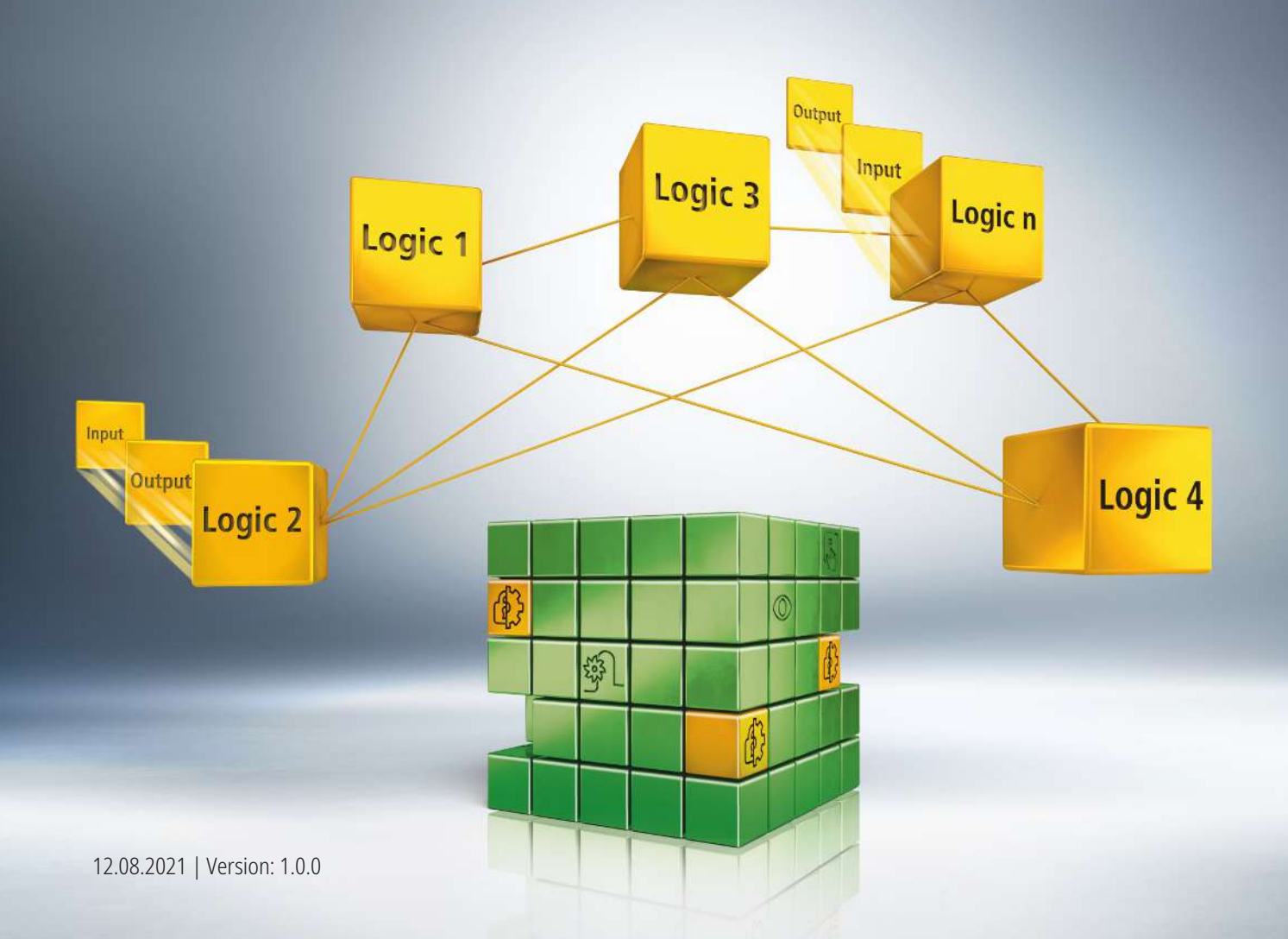

# **1 Einleitung**

TwinSAFE beinhaltet einige Neuerungen, welche Ihrer Sicherheitssteuerung mehr Funktionalität und Performanz bringen. Eine große Neuerung dabei ist, dass die Funktionalität der Sicherheitssteuerung in jeder TwinSAFE-Komponente integriert sind. Das bedeutet, dass Sie zum Beispiel eine TwinSAFE-Eingangskomponente sowohl als Eingangskomponente als auch die darauf integrierte Sicherheitssteuerung nutzen können, um applikationsspezifische Vorverarbeitungen zu nutzen.

Dies ist das Tutorial 7 einer Tutorialserie.

Ziel dieser Tutorialserie ist es, Ihnen die TwinSAFE-Neuerungen anhand einzelner Beispiele näherzubringen.

In diesem Tutorial geht es um die Erzeugung und Konfiguration eine SLS-Projekts für einen AX8000 mit einem EnDat 2.2 Safety Encoder.

#### **1.1 Ausgabestände**

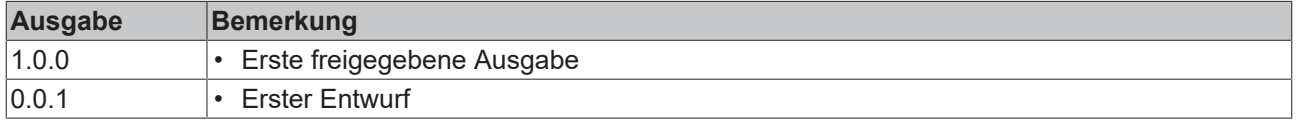

#### **1.2 Voraussetzungen**

Erfüllen Sie für dieses Tutorial folgende Voraussetzungen:

- TwinCAT 3 Version ≥ 3.1.4024.11
- TwinCAT Safety Editor TE9000 ≥ 1.2.1.1
- TwinSAFE Firmware ≥ 03
- AX8000 Firmware ≥ 0104; mit Default Module ID aktiv

#### **1.3 Startpunkt**

Zum Startpunkt des Tutorials

- existiert eine Standard-PLC-Projekt,
- existiert ein EL6910-Projekt.

### **1.4 Demosystem**

#### **1.4.1 Hardware**

Das Demosystem dieses Tutorials besteht aus folgender Hardware:

- CX für die EtherCAT-Kommunikation und die Standard-PLC-Steuerung
- EL6910 als Master TwinSAFE Logic
- EL1918 mit sicheren Eingängen für das Einlesen von Lichtschrankensignalen
- Lichtschranke
- AX8000-x2xx
- Motor mit EnDat 2.2 Safety Encoder

#### **1.4.2 Gewünschte Sicherheitsfunktionalität**

Dieses Tutorial beschreibt die Realisierung der folgenden Sicherheitsfunktionalität:

• SLS-Funktionalität (Safe Limited Speed) mit einem EnDat 2.2 Safety Encoder

#### **1.5 Ansatz**

#### **1.5.1 Auslegung SafeMotion Wizard**

Der SafeMotion Wizard ist in der aktuellen Version für OCT Safety (Singleturn und Multiturn) ausgelegt. Das heißt, die generierten Projekte können Singleturn-Feedback oder Multiturn-Feedback OCT Safety verarbeiten und erzeugen entsprechende Projekte.

Für andere Motoren existiert eine eigene Kategorie "Other motors". Hier existiert in der aktuellen SafeMotion-Wizard-Version eine Beschränkung auf STO und SS1.

#### **1.5.2 Tutorial-Ansatz**

Da die SLS-Funktionalität mit dem SafeMotion Wizard für andere Motoren nicht direkt realisiert werden kann, sind Zwischenschritte notwendig.

Grundlegen erfolgt die Realisierung wie folgt:

- 1. Generierung eines Projekts für OCT Safety
- 2. Änderung zu EnDat 2.2 Safety

# **2 Demonstration**

### **2.1 Safe-Motion-Projekt erstellen**

Startpunkt des Tutorials ist ein existierendes TwinCAT3-Projekt mit einer bestehenden I/O-Konfiguration und den beiden EnDat-Motoren.

Gehen Sie wie folgt vor, um ein Safety-Projekt mit dem SafeMotion Wizard zu erstellen:

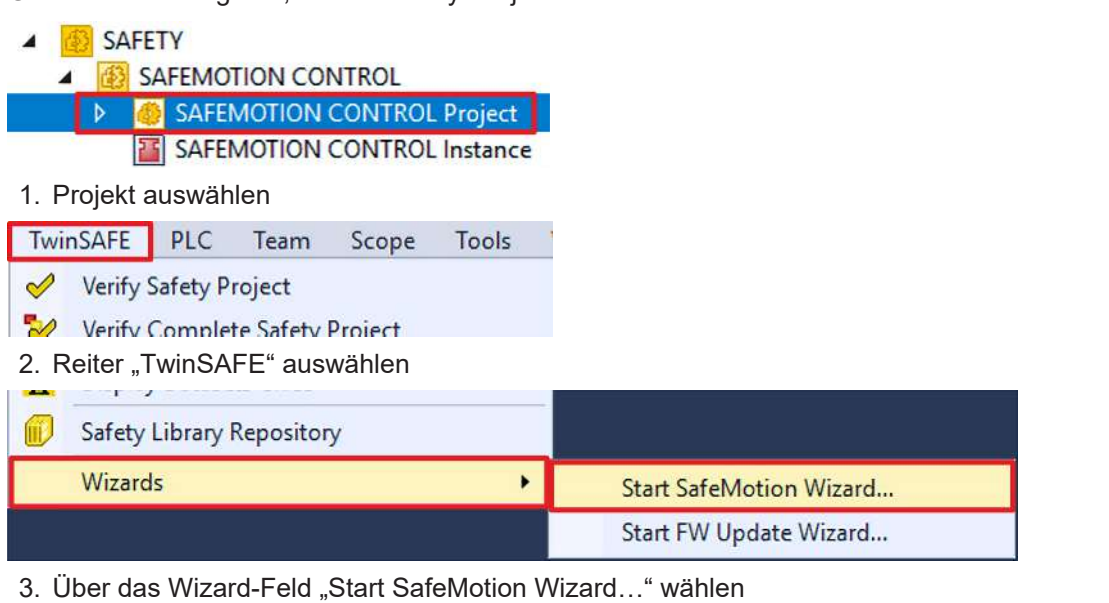

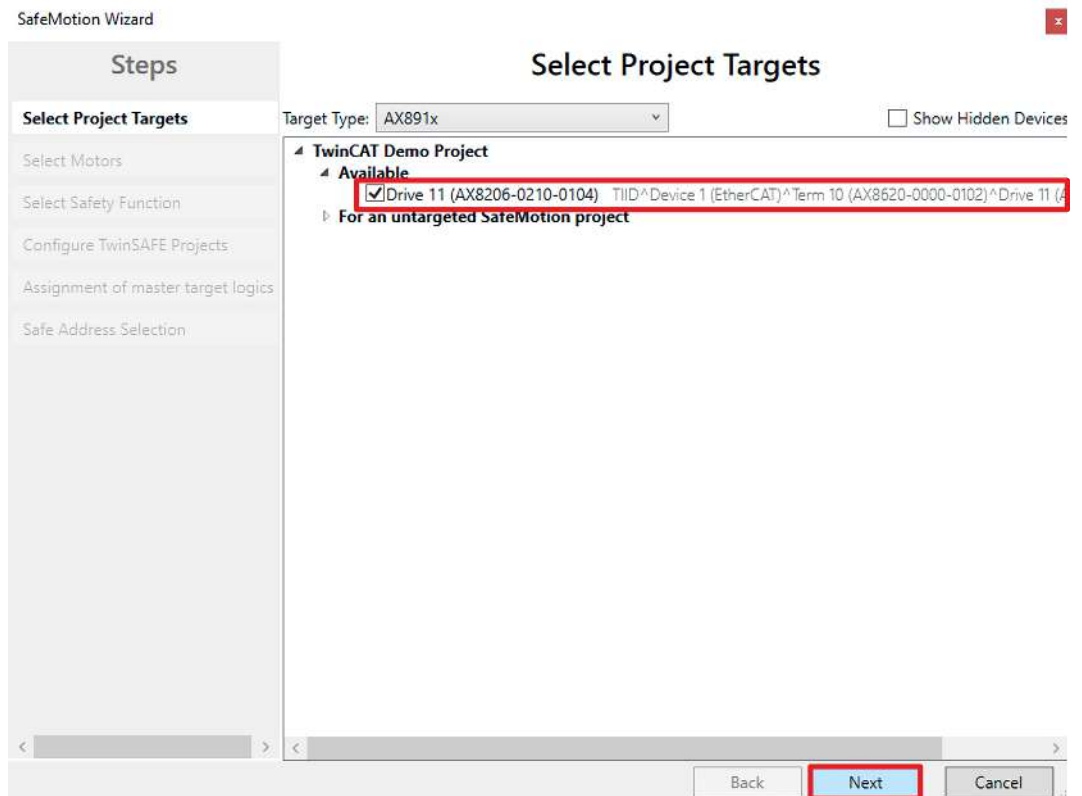

Das Fenster "Select Project Targets" öffnet sich und zeigt Ihnen eine Übersicht über alle existierenden und virtuellen Achsen.

- 4. Safe-Motion-Komponente auswählen
- 5. Auswahl mit "Next" bestätigen

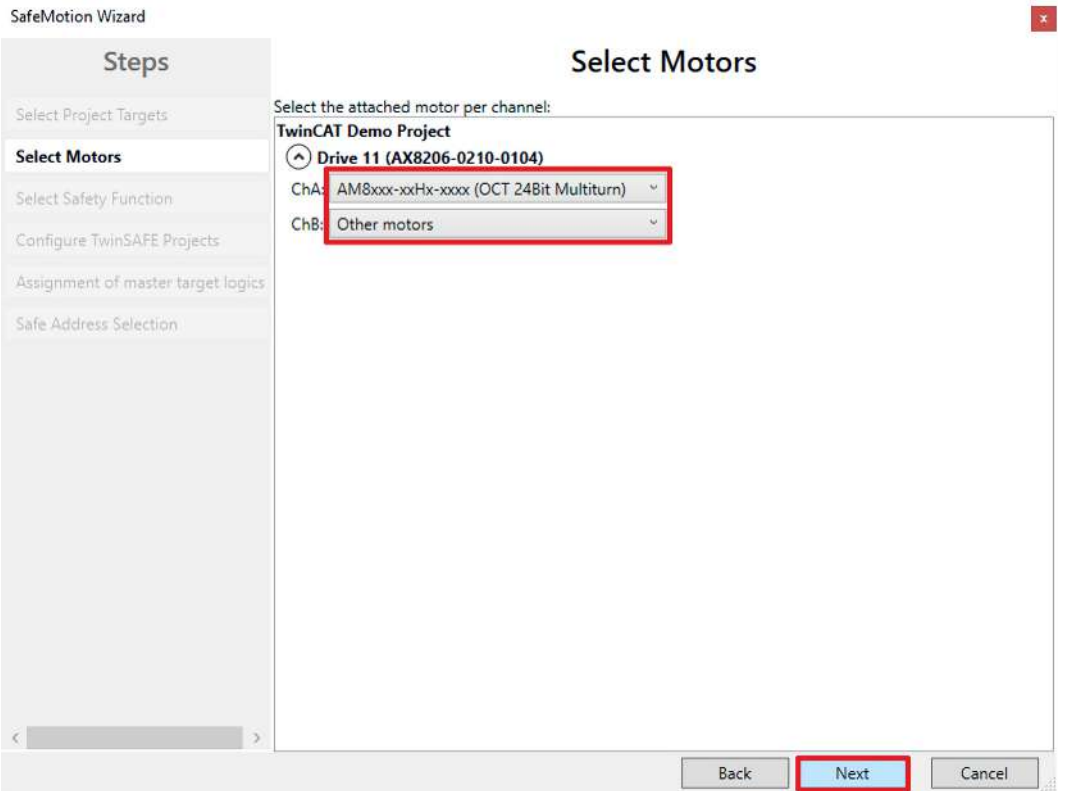

In dem Fenster "Select Motors" konfigurieren Sie für die einzelnen Achsen das Feedback.

- 6. Für Kanal A (ChA) "AM8xxx-xxHx-xxx (OCT 24Bit Multiturn)" auswählen
- 7. Für Kanal B (ChB) "Other motors" auswählen

Da der EnDat-Motor kein OCT-Motor ist, würde an dieser Stelle die Auswahl "Other motors" erfolgen.

Das Ziel dieses Tutorials ist aber eine SLS-Realisierung auf ChA. Daher wählen Sie für ChA "AM8xxx-xxHxxxx (OCT 24Bit Multiturn)" und für ChB "Other motors" aus.

8. Auswahl mit "Next" bestätigen

 $\mathbf{x}$ 

### **BECKHOFF**

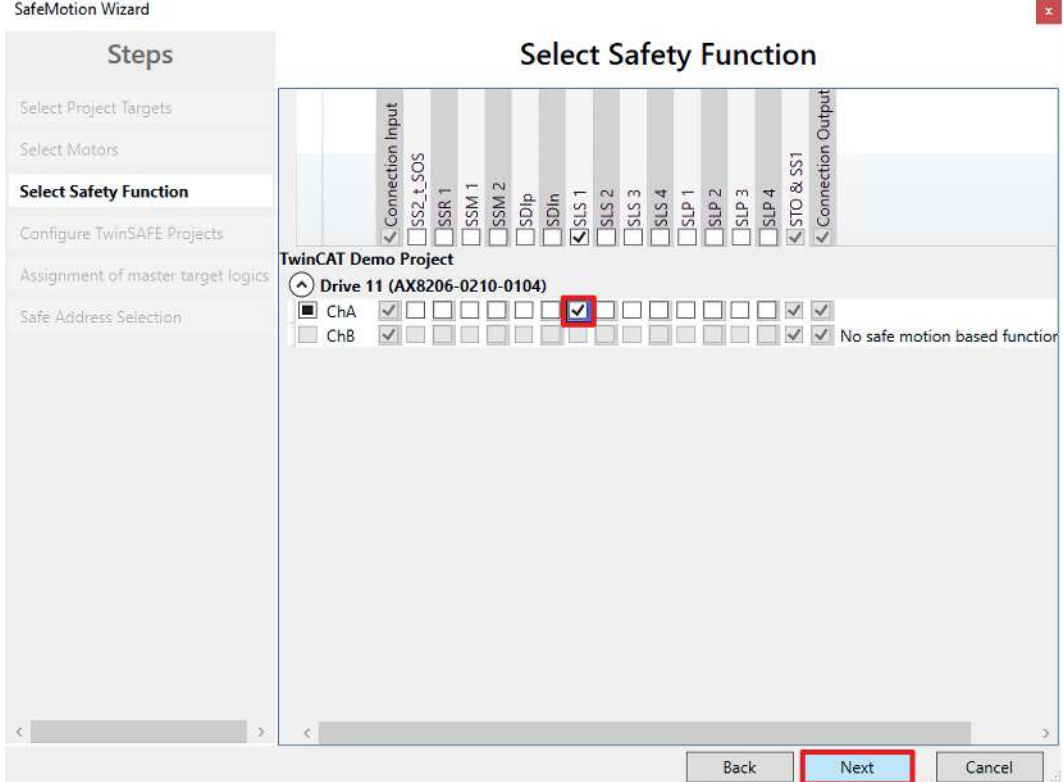

In dem Fenster "Select Safety Function" wählen Sie die gewünschten Sicherheitsfunktionen aus.

9. Für den ChA die Sicherheitsfunktion SLS1 wählen

Die Sicherheitsfunktion STO ist als Voreinstellung bei allen Kanälen aktiv.

#### 10. Auswahl mit "Next" bestätigen

SafeMotion Wizard

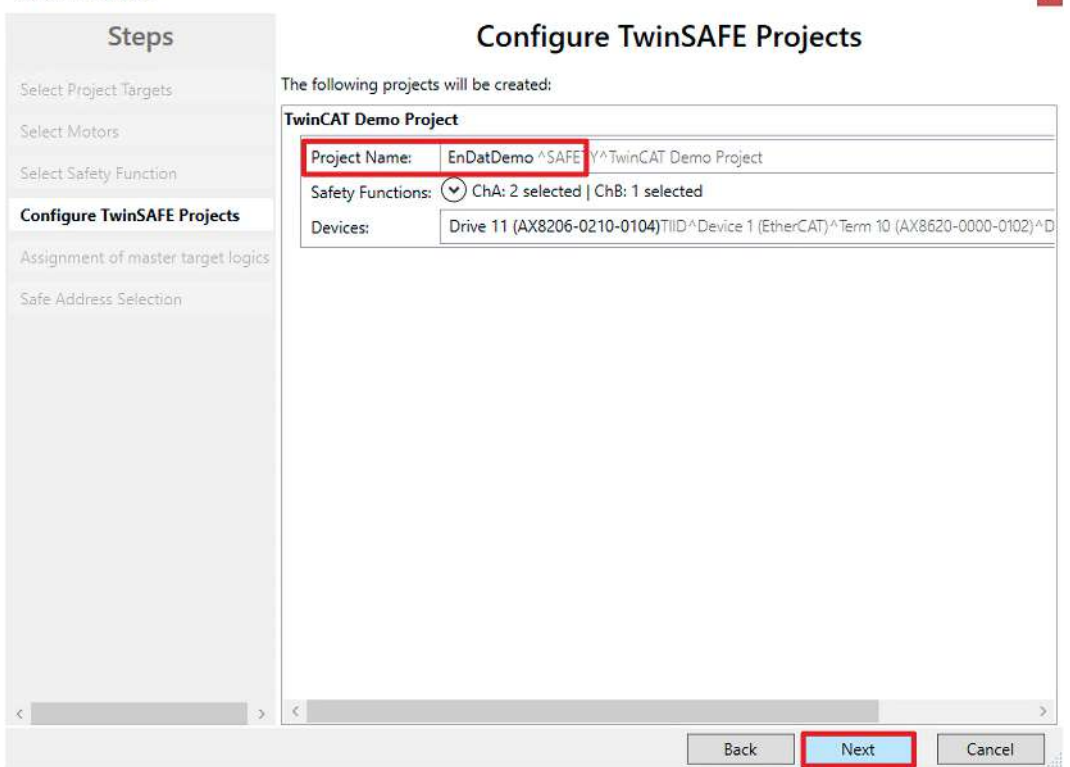

Das Fenster "Configure TwinSAFE Projects" öffnet sich. Hier haben Sie die Möglichkeit Ihr Safety-Projekt umzubenennen, welches für Ihre Safe-Motion-Komponente generiert wird.

Außerdem erhalten Sie eine Übersicht über die vorgenommenen Sicherheitseinstellungen.

 $\vert \mathbf{x} \vert$ 

- 11.Projekt wie gewünscht umbenennen
- 12.Einstellungen überprüfen
- 13. Auswahl mit "Next" bestätigen

#### SafeMotion Wizard

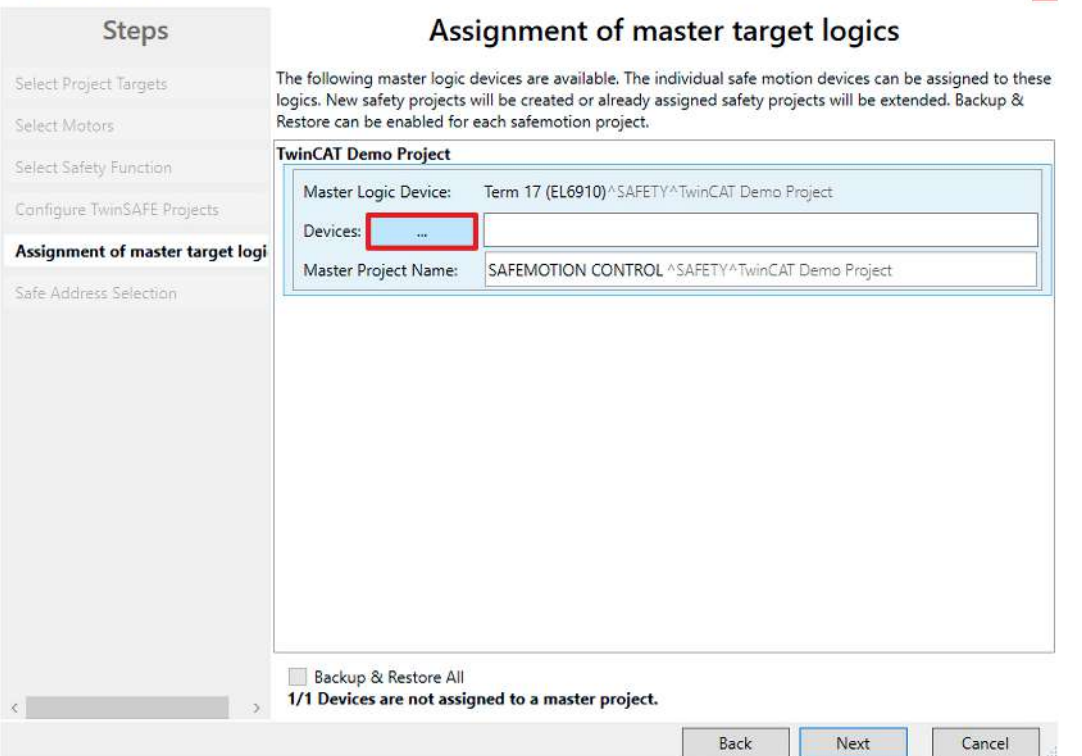

In dem nächsten Fenster "Assignment of master target logics" wird die Verbindung zu dem EL6910-Projekt geschlossen, sodass Ihre Safe-Motion-Komponente mit dem EL6910-Projekt kommunizieren kann. Das EL6910-Projekt wird automatisch gefunden und angezeigt.

14. Die Schaltfläche " ... " anklicken

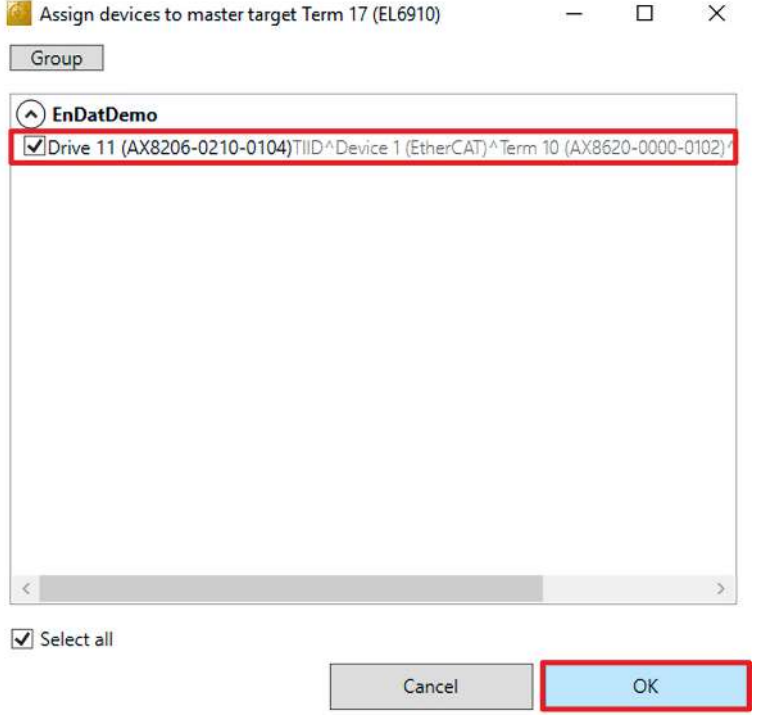

- 15.Safe-Motion-Komponente auswählen, die Sie mit dem EL6910-Projekt verbinden möchten
- 16. Auswahl mit "OK" betätigen

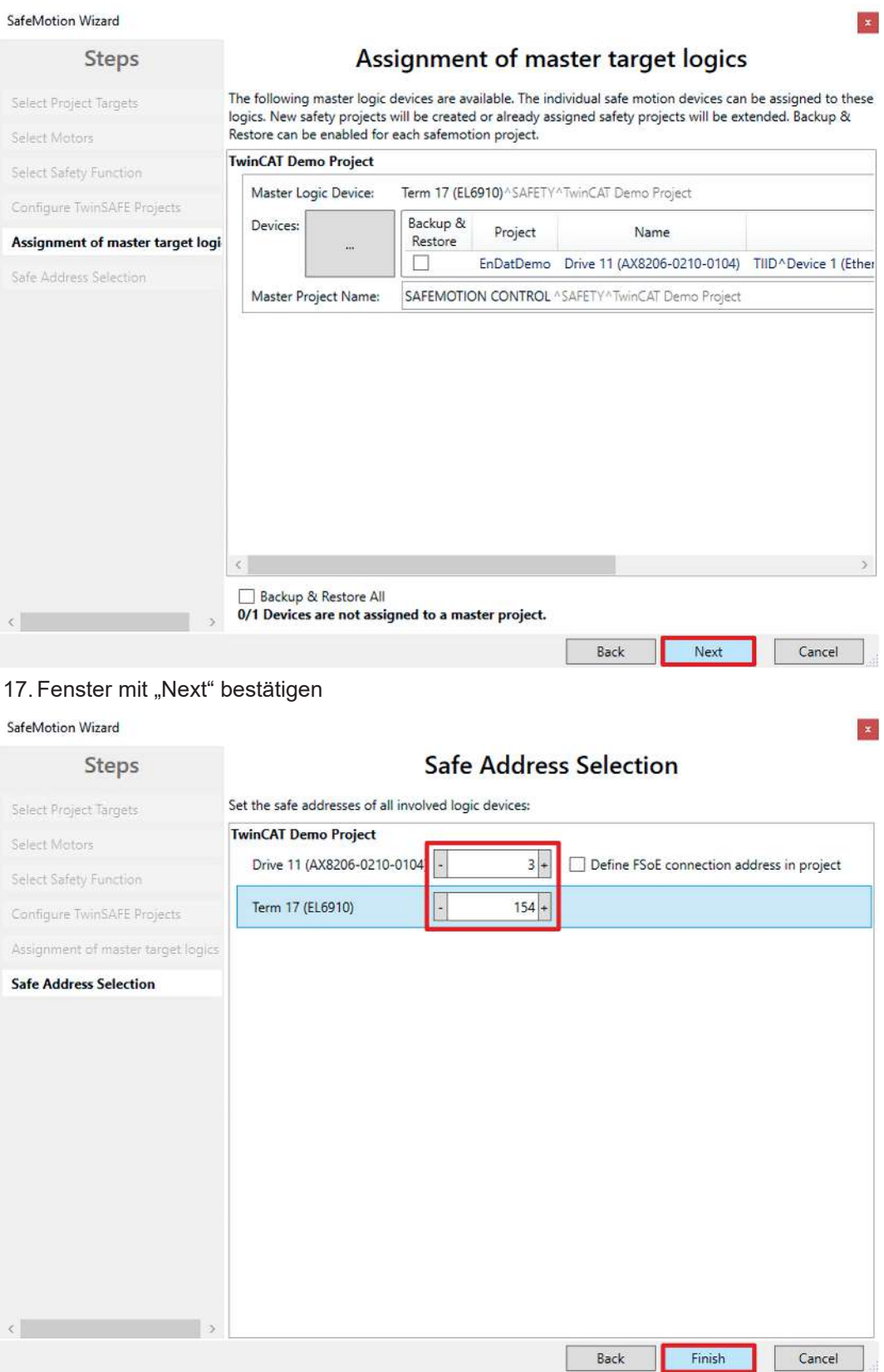

Das Fenster "Safe Address Selection" öffnet sich. Hier werden automatisch die sicheren Adressen ausgelesen. Bei virtuellen Achsen oder nicht erreichbaren Achsen haben Sie die Möglichkeit die Adressen selbst zu konfigurieren.

18. Fenster mit "Finish" schließen

Der SafeMotion Wizard konfiguriert das Projekt.

 $\times$ 

 $OK$ 

#### Microsoft Visual Studio

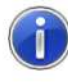

SafeMotion project(s) successfully created:

- EnDatDemo

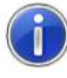

Master project(s) successfully created or updated:

- SAFEMOTION CONTROL

19. Fenster mit "OK" schließen

Jetzt haben Sie ein Safety-Projekt für OCT auf ChA.

### **2.2 Safety-Parameter konfigurieren**

Als nächstes passen Sie die Primary Feedback Parameter CRC an. Gehen Sie wie folgt vor:

- 图 EnDatDemo  $\overline{\mathbf{A}}$ 
	- EnDatDemo Project
		- References
			- Target System
		- **C** GVLs D
			- **User FBs**
		- ChA\_ChB\_Connection\_Input
		- Alias Devices
			- **NI ERR ACK FSoE Connection.sds**
			- **NI RUN FSoE Connection.sds** 
				- **SAFEMOTION FSoE Connection.sds**
			- <sup>2</sup> Target System.sds
			- B ChA\_ChB\_Connection\_Input.sal
		- ChA\_SLS\_1  $\triangleright$
		- ChA\_STO\_SS1\_ErrorHandling D
		- ChB\_STO\_SS1\_ErrorHandling Þ
		- **D** ChA\_ChB\_Connection\_Output

**23** EnDatDemo Instance

1. Im Ordner "ChA\_ChB\_Connection\_Input" die Datei "Target\_Systems.sds" öffnen

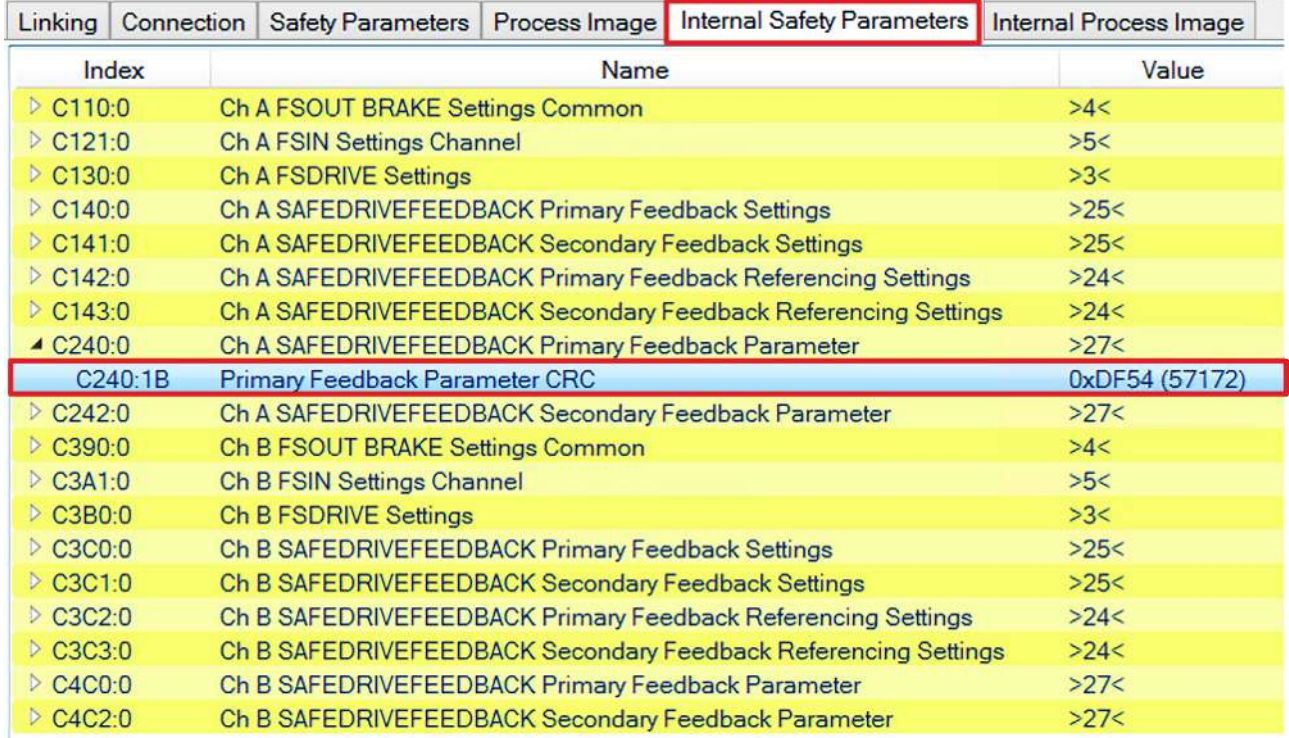

#### 2. Reiter "Internal Safety Parameter" öffnen

Unter dem Parameter C240:0 "ChA SAFEDRIVEFEEDBACK Primary Feedback Parameter" sehen Sie die "C240:1B Primary Feedback Parameter CRC". Diese CRC ist für den OCT Safety berechnet. Um das Encoder-Signal zu einem EnDat 2.2 Safety Encoder zu ändern, benötigen Sie die entsprechende CRC. Die CRC entnehmen Sie der Safe-Motion-Komponente. Gehen Sie wie folgt vor:

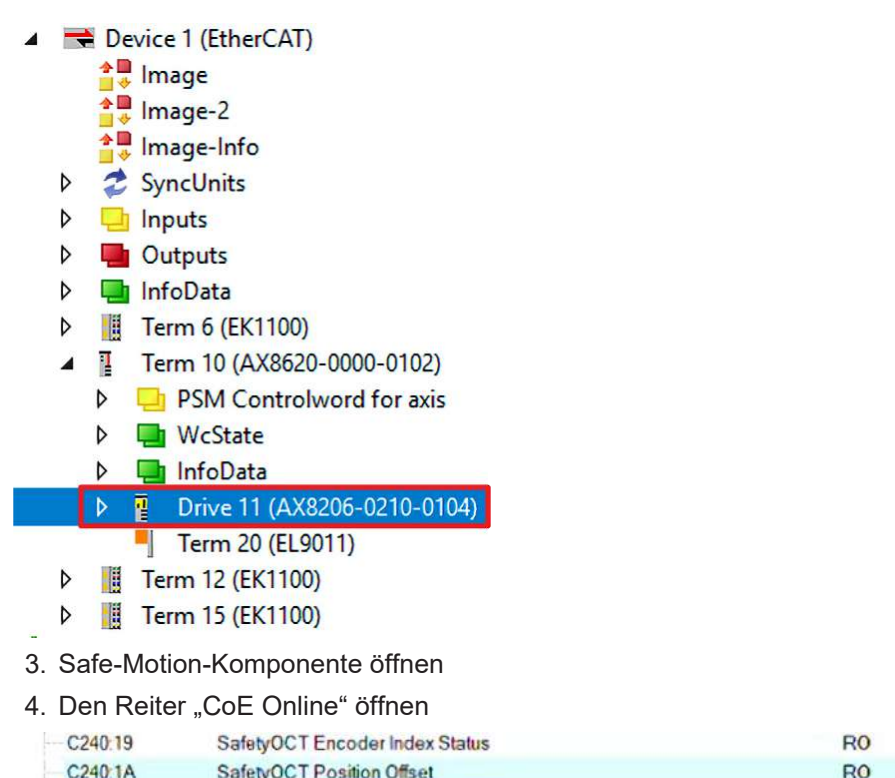

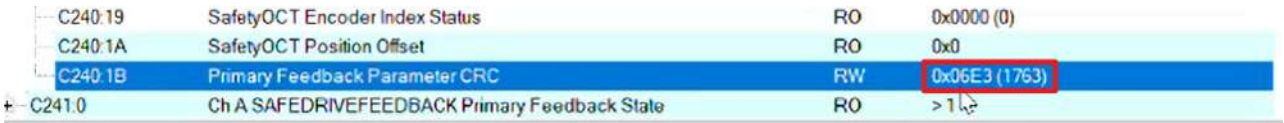

5. Bei "C240:1B Primary Feedback Parameter CRC" entnehmen Sie den die Parameter-CRC "0x06E3"

- 6. Target System öffnen
- 7. Doppelklick auf den Parameter C240:1B

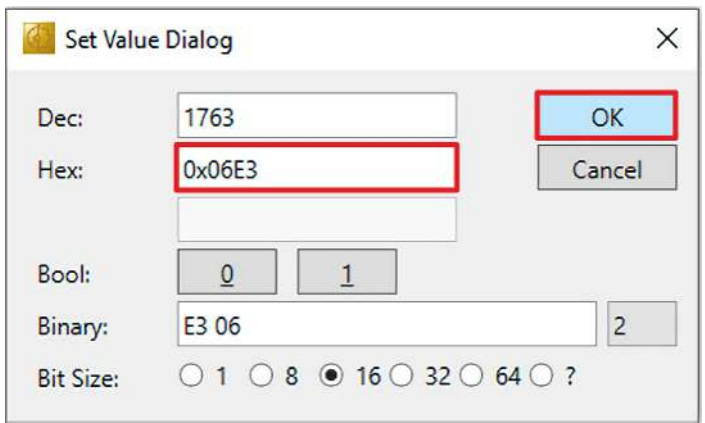

- 8. Im Fenster "Set Value Dialog" bei Hex die Parameter-CRC eingeben
- 9. Eingabe mit "OK" bestätigen

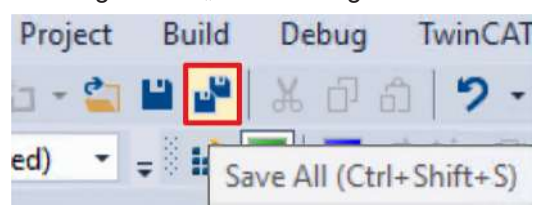

10. In der Menüleiste "Save all" anklicken, um die Einstellungen zu speichern

#### **2.3 Projekte verknüpfen**

Dieses Kapitel beschreibt das schrittweise Vorgehen zur Verbindung des Safe-Motion-Projekts mit dem EL6910-Safety-Projekt über die Parameter.

Die Verbindungen über die Alias Devices hat der SafeMotion Wizard bereits angelegt.

Gehen Sie wie folgt vor:

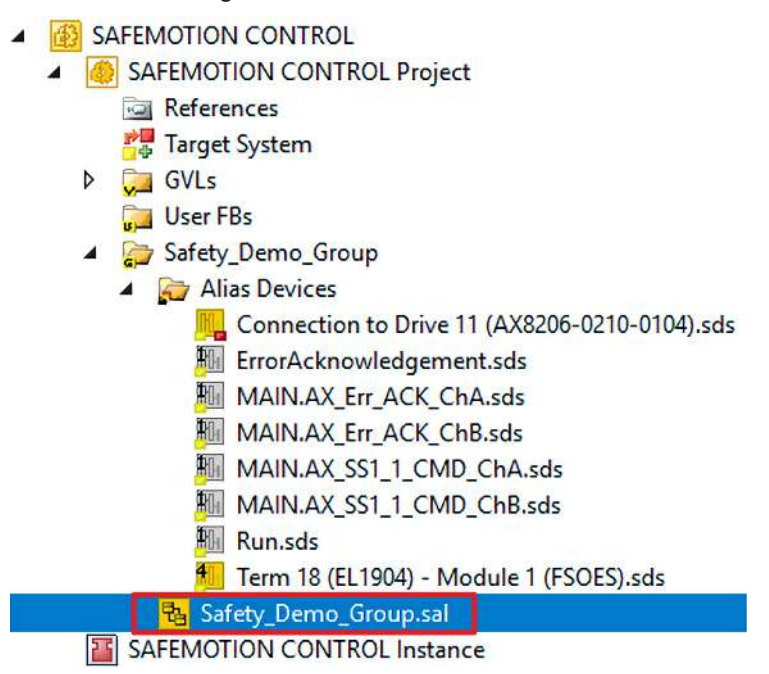

- 1. In Ihrem EL6910-Projekt die Datei "Safety Demo Group.sal" öffnen
- 2. Reiter "Variable Mapping" öffnen

Im Folgenden müssen Sie im Reiter "Variable Mapping" die einzelnen Signale und Parameter verknüpfen. Das Vorgehen ist dabei für alle Parameter identisch und hier anhand der Screenshots bei einem Parameter exemplarisch dargestellt.

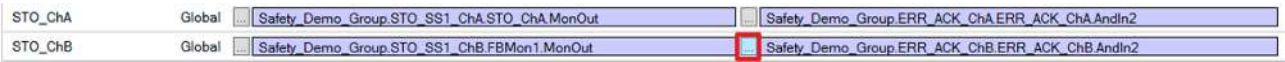

3. Bei dem gewünschten Parameter die Schaltfläche " ... " anklicken

 $\mathbf{x}$ 

Map Global Variable: STO\_ChB to ...

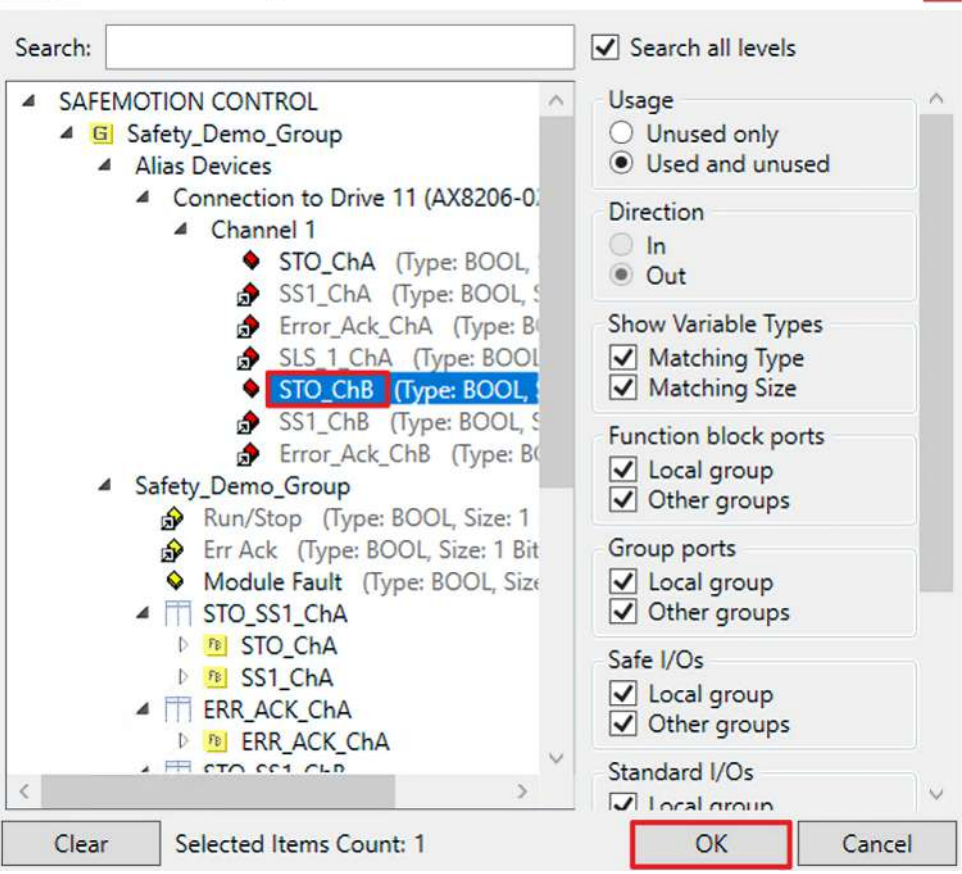

- 4. Das Signal für Ihre Safe-Motion-Komponente auswählen
- 5. Auswahl mit "OK" bestätigen

Es ergeben sich für die Parameter folgende Verknüpfungen:

#### *Hinweis* **Achten Sie bei der Alias-Verknüpfung der STO-Parameter darauf, dass die vorhandenen Verknüpfungen beibehalten bleiben.**

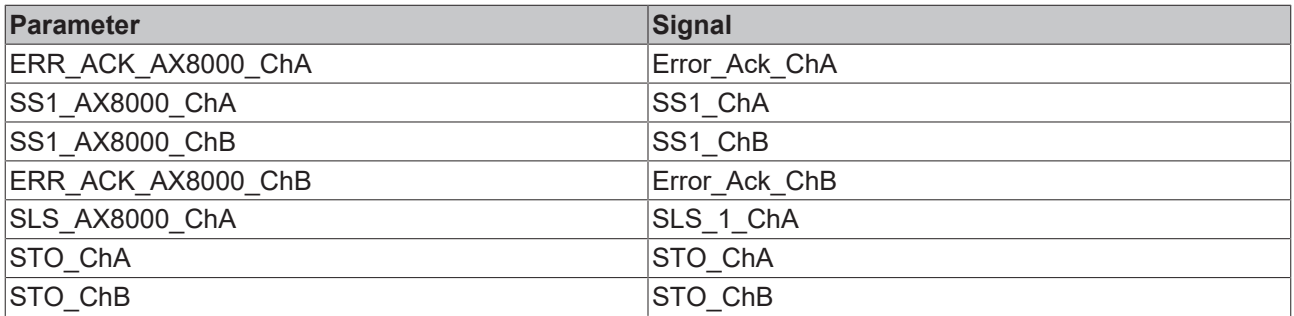

6. In der Menüleiste "Save all" anklicken, um die Einstellungen zu speichern

Das Safe-Motion-Projekt und das EL6910-Projekt sind jetzt fertig verknüpft.

### **2.4 SLS konfigurieren**

Um die SLS-Funktionalität zu konfigurieren, gehen Sie wie folgt vor:

- EnDatDemo  $\overline{\phantom{a}}$ EnDatDemo Project  $\blacktriangleleft$ References Target System D<sub>w</sub> GVLs **User FBs** Þ ChA\_ChB\_Connection\_Input 4 ChA\_SLS\_1 **Alias Devices** B ChA\_SLS\_1.sal D ChA\_STO\_SS1\_ErrorHandling D ChB\_STO\_SS1\_ErrorHandling ChA\_ChB\_Connection\_Output EnDatDemo Instance
- 1. Datei "ChA\_SLS\_1.sal" öffnen

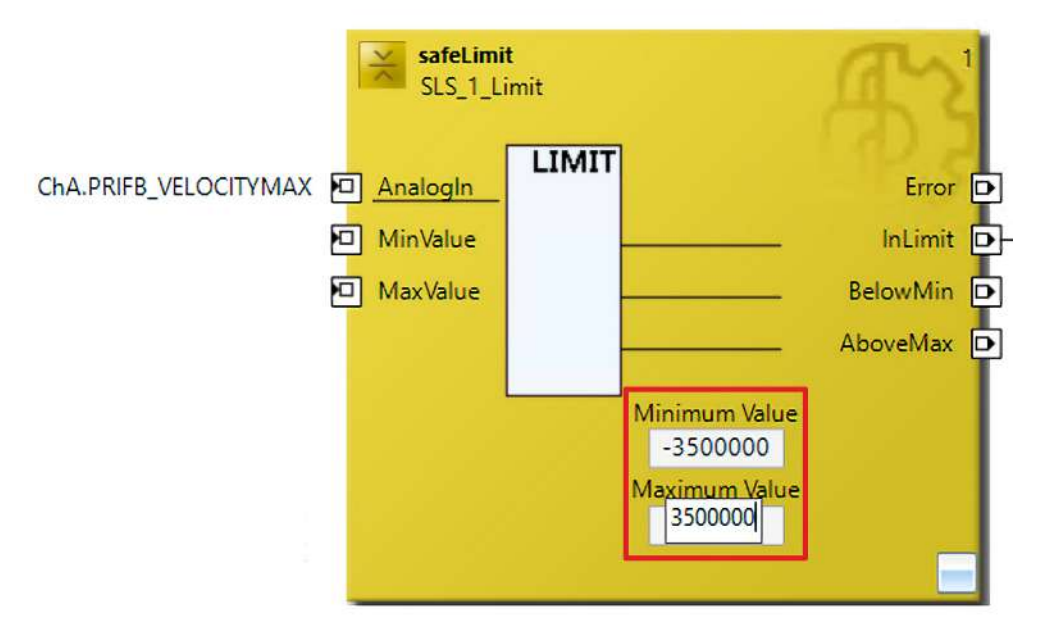

2. In dem FB safeLimit die Grenzen gemäß der Abbildung eintragen

In dem nächsten Kapitel folgt das Herunterladen der Projekte.

### **2.5 Safety-Projekte herunterladen**

Nach der Konfiguration laden Sie die Safety-Projekte herunter. Gehen Sie dazu wie folgt vor:

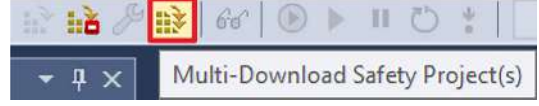

#### 1. "Multi-Download Safety Project(s)" anklicken

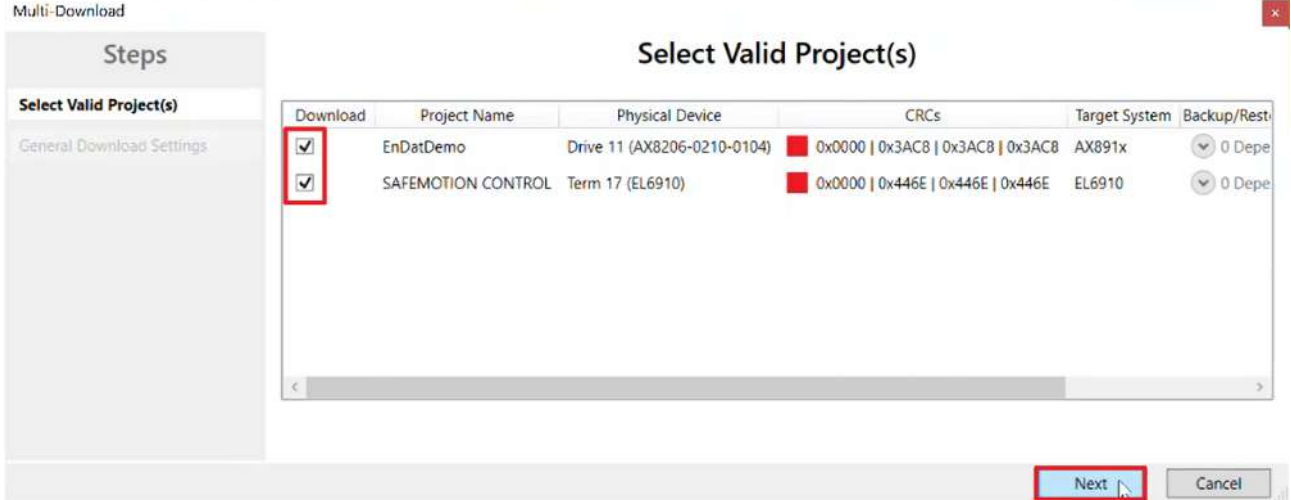

Das Fenster "Select Valid Project(s)" öffnet sich. Hier sehen Sie, welche Safety-Projekte Sie herunterladen können.

- 2. Safety-Projekte auswählen, die Sie herunterladen möchten
- 3. Auswahl mit "Next" bestätigen

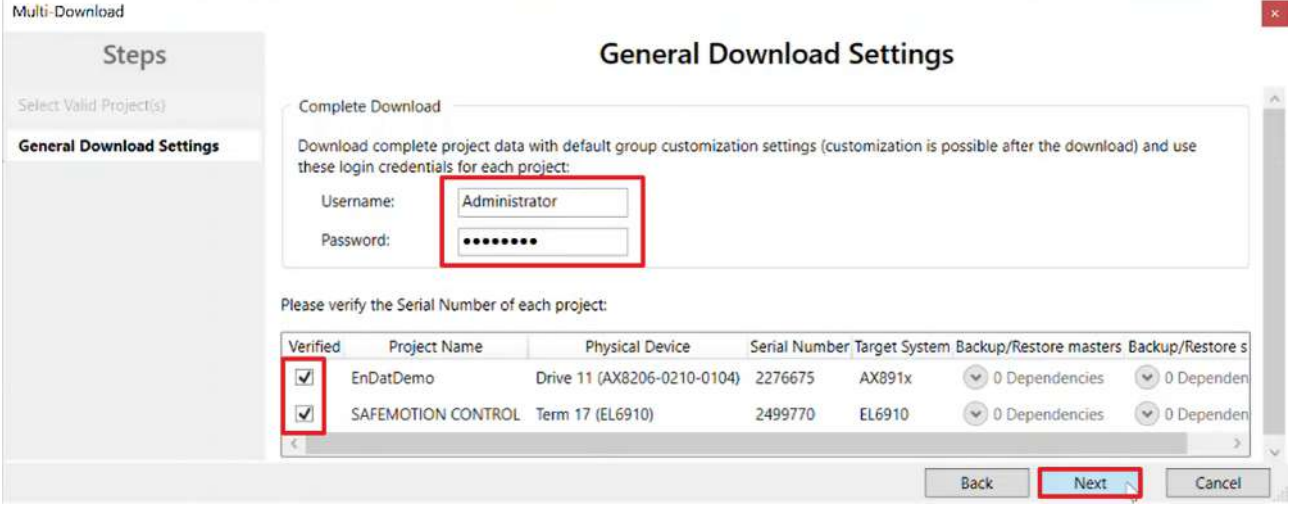

4. Im Fenster "General Download Settings" den Nutzernamen und das Passwort eingeben

Default-Nutzername: Administrator

Default-Passwort: TwinSAFE

- 5. Safety-Projekte auswählen, die Sie herunterladen möchten
- 6. Auswahl mit "Next" bestätigen

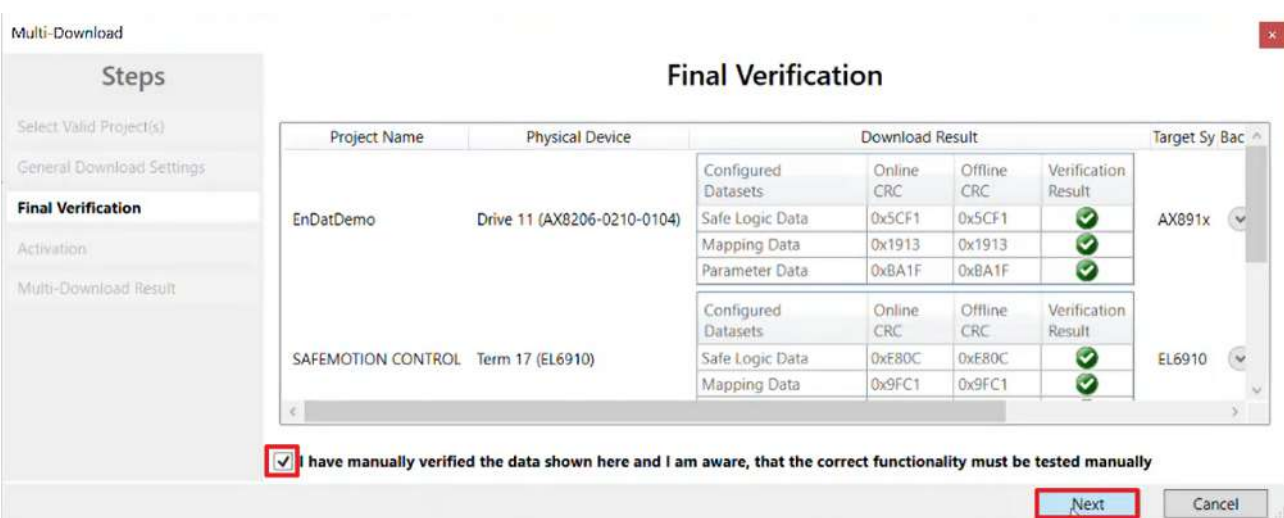

- 7. In dem Fenster "Final Verification" die CRCs überprüfen
- 8. Bei Übereinstimmung der CRCs den Kasten anklicken, um die Überprüfung zu bestätigen
- 9. Fenster mit "Next" bestätigen

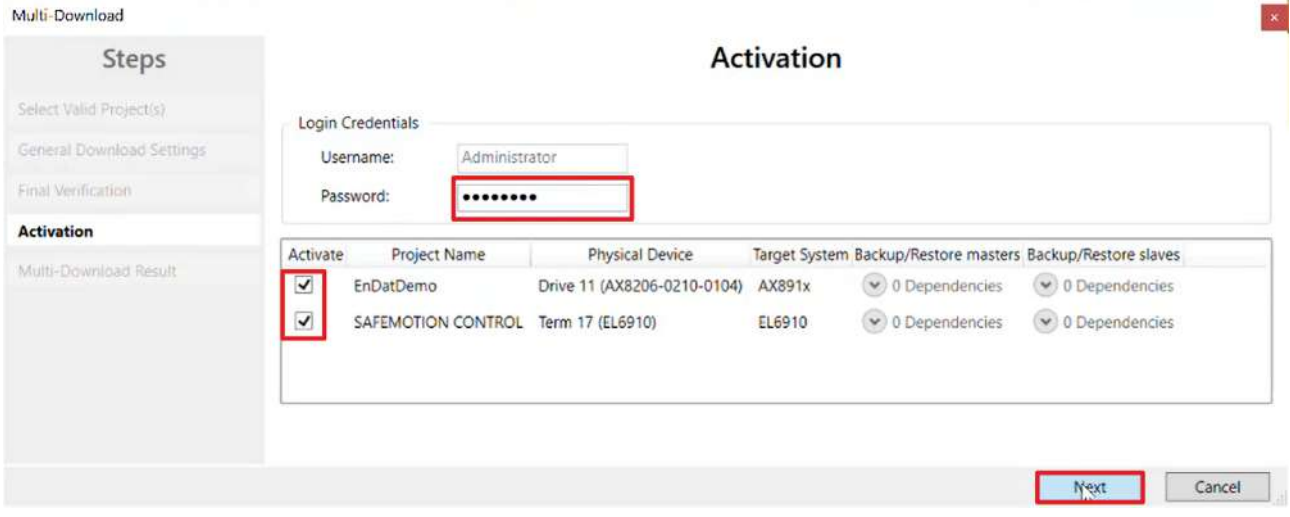

Das Fenster "Activation" öffnet sich, in welchem Sie die Safety-Projekte freischalten.

- 10. Default-Passwort eingeben
- 11. Überprüfen, ob die gewünschten Safety-Projekte ausgewählt sind
- 12. Auswahl mit "Next" bestätigen

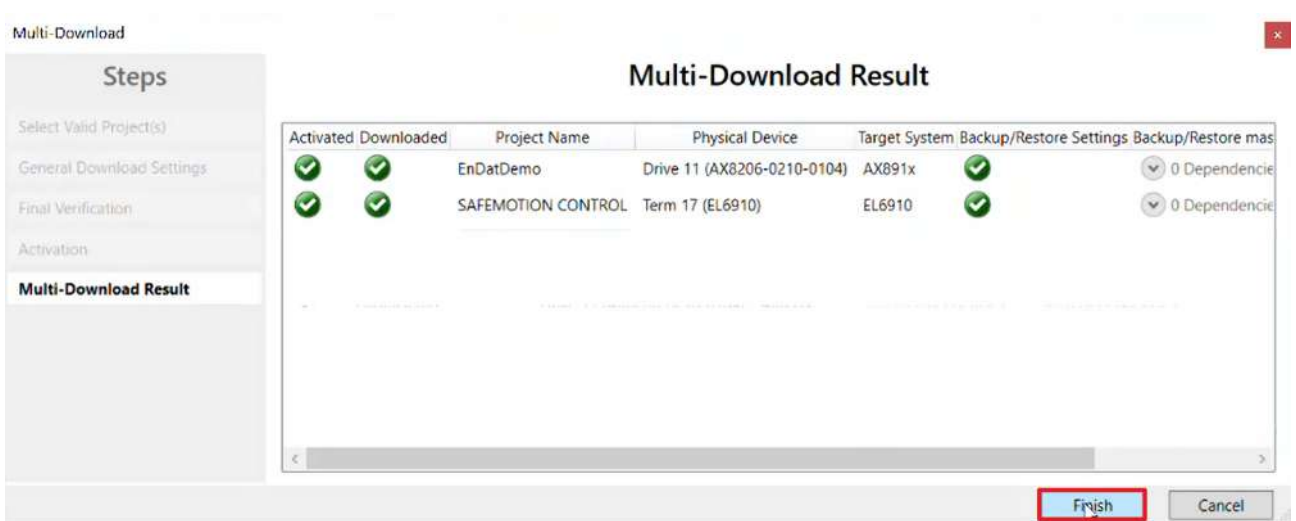

13. Das Fenster "Multi-Download Result" mit "Finish" schließen

Ihre Safety-Projekte sind jetzt heruntergeladen und aktiv.

### **2.6 Signale prüfen**

Dieses Kapitel beschreibt die Prüfung der Signale.

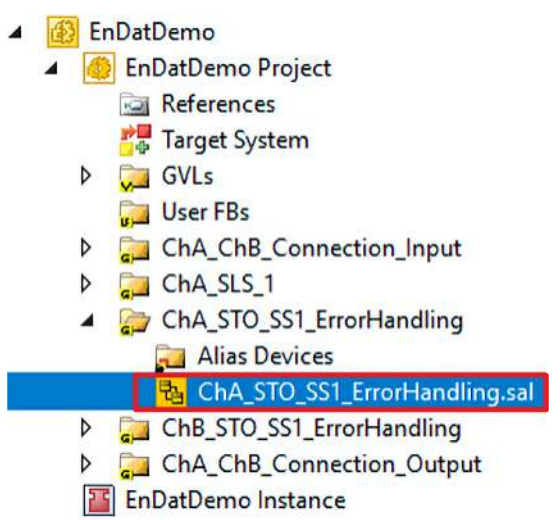

1. Datei "ChA\_STO\_SS1\_ErrorHandling.sal" öffnen

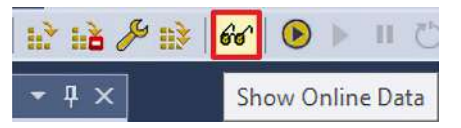

2. In der Menüleiste "Show Online Data" anklicken, um den Online View zu aktivieren

Bei ChA.PRIFB\_POSITION\_VALID sehen Sie zunächst, dass dieser Wert 0 ist, da das Protokoll für EnDat 2.2 Safety mehr Zeit beim Hochladen benötigt.

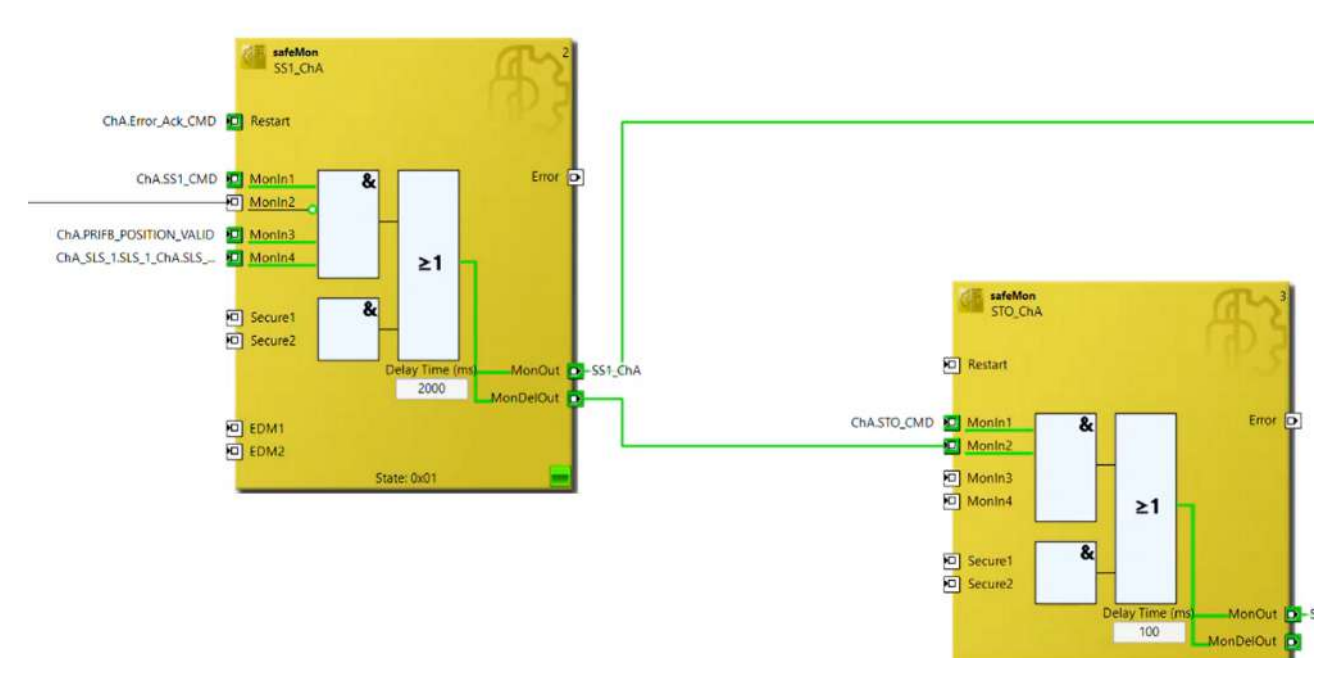

Sobald das Protokoll fertig hochgeladen ist, sehen Sie, dass alle Signale korrekt ankommen.

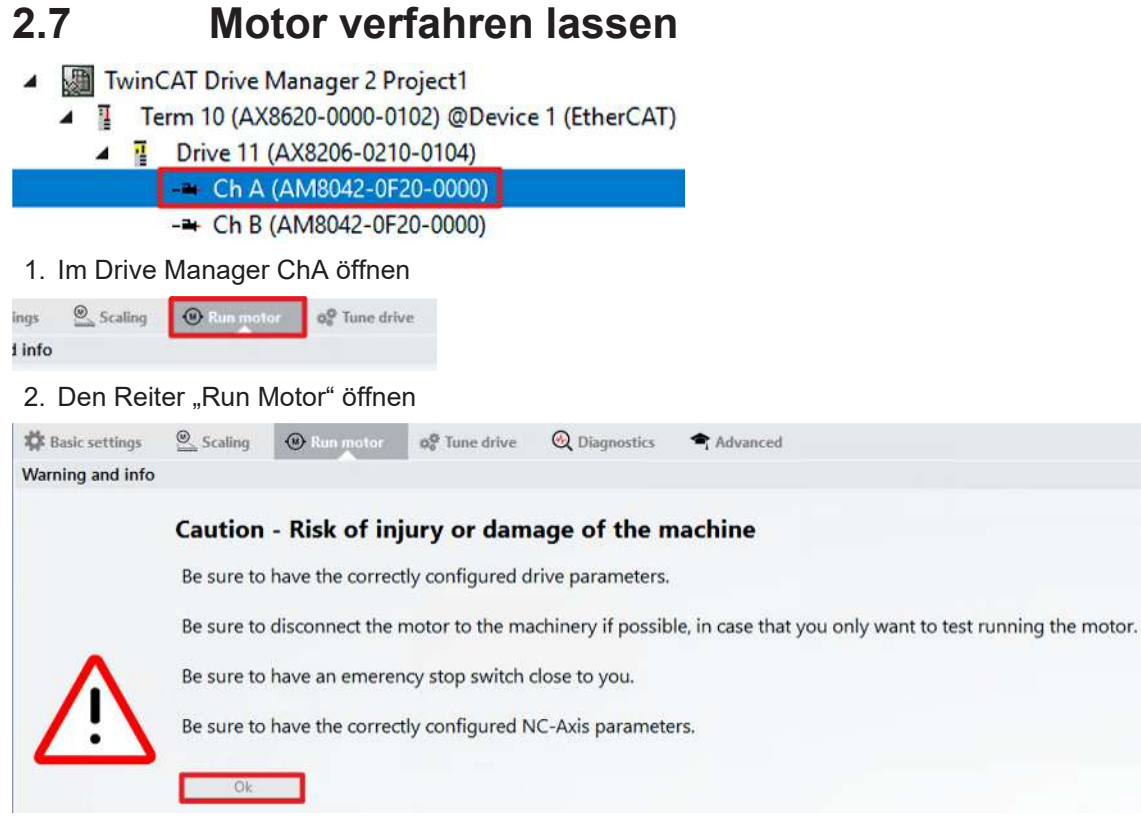

Ein Warnhinweis erscheint. Da es sich bei dieser Applikation um ein Demosystem handelt, besteht hier keine Gefahr.

3. Warnhinweis mit "OK" schließen

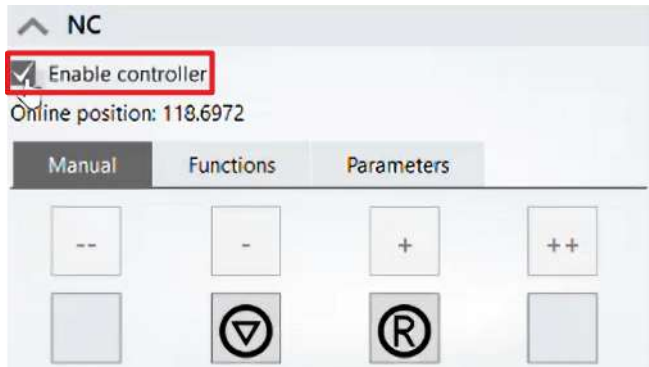

4. Im Feld "NC" den Kasten bei "Enable controller" anklicken

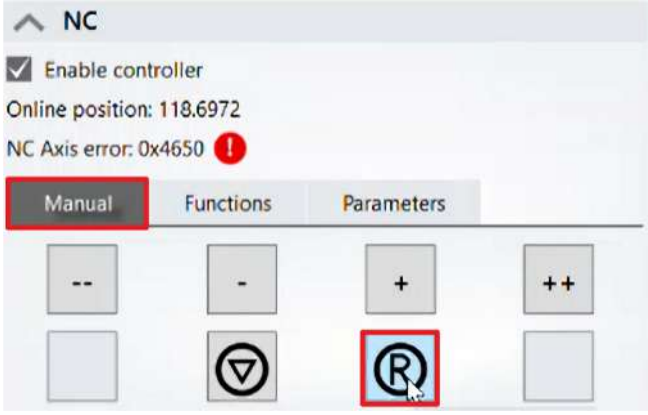

5. Im Reiter "Manual" auf das "R"-Symbol klicken, um den vorliegenden Fehler zu resetten

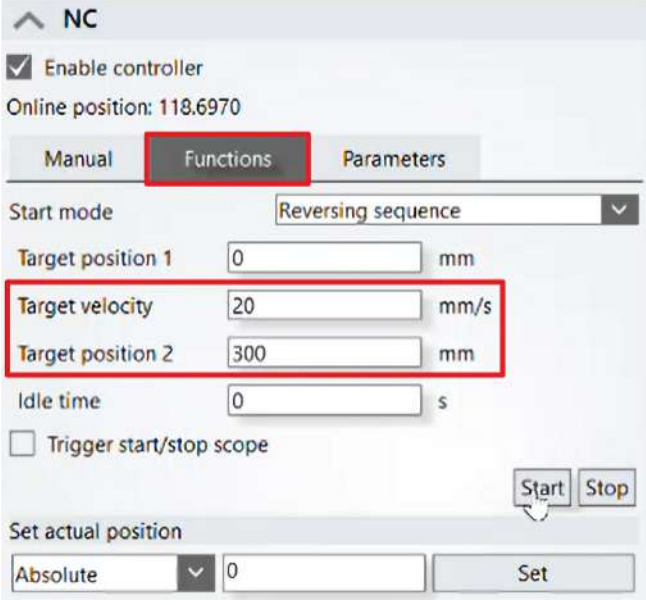

6. Reiter "Functions" öffnen

Im Reiter "Functions" konfigurieren Sie nun die Bewegung.

7. Folgende Werte eingeben:

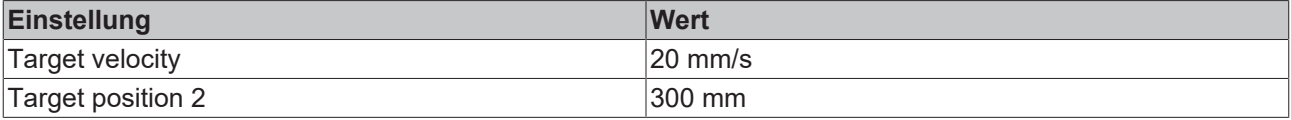

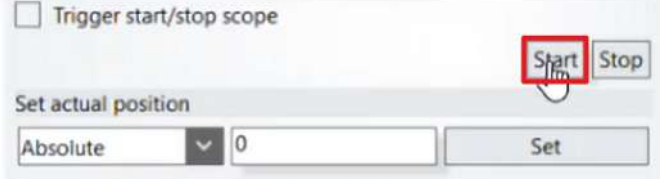

#### 8. Auf "Start" klicken

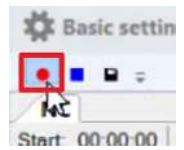

9. Auf das "Start record"-Feld klicken, um den Drive Manager Scope zu starten

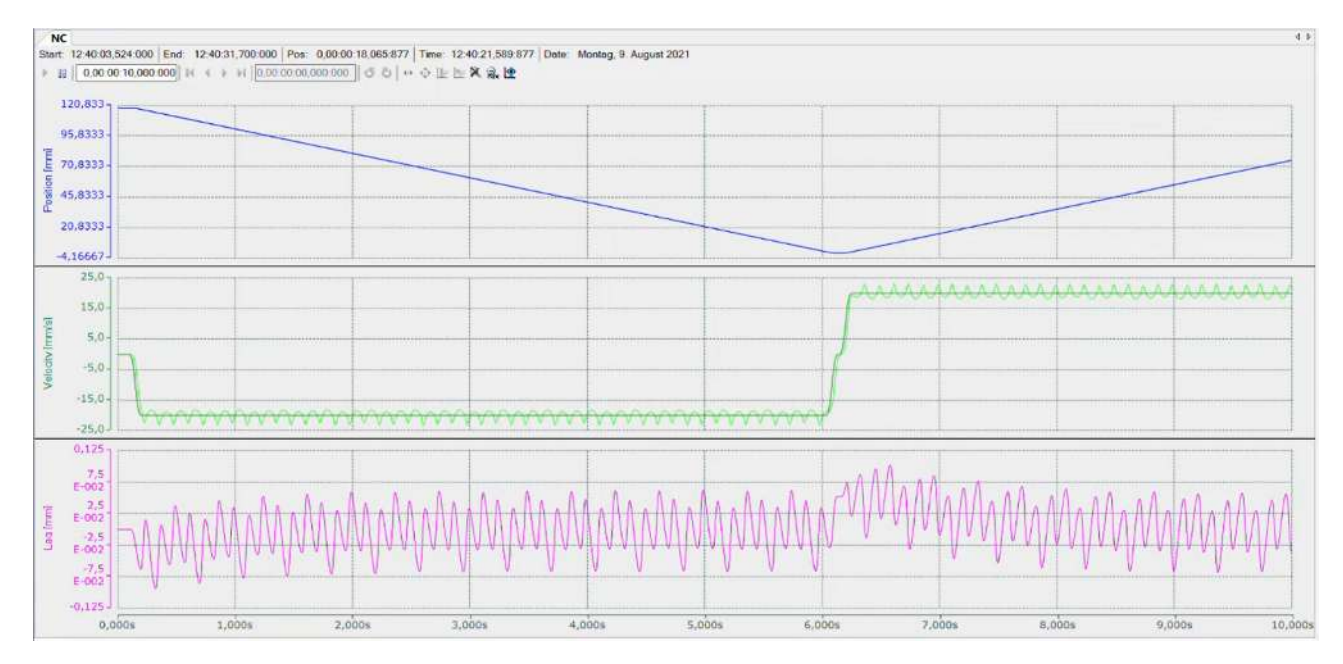

Sie sehen nun, wie der Motor verfährt.

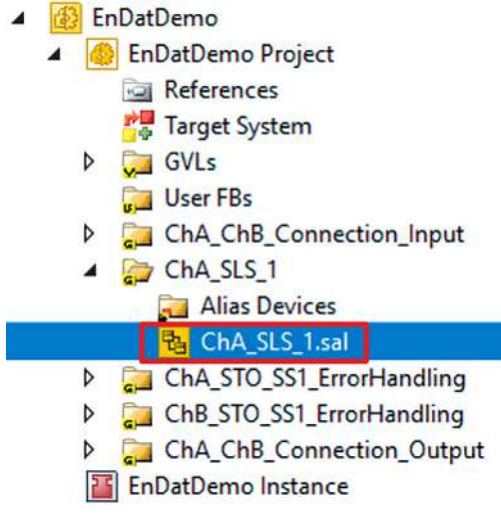

- 10. Die Datei "ChA\_SLS\_1.sal" öffnen
- 11. Im Online View Rechtsklick auf eine Variable

|  |    | safeLimit<br>SLS_1_Limit<br><b>LIMIT</b>                               |            |   |                                    |
|--|----|------------------------------------------------------------------------|------------|---|------------------------------------|
|  |    | ChA.PRIFB_VELOCITYMAX FT AnalogIn                                      |            |   | Error D                            |
|  |    | Add New Variable<br>Change Link<br>Clear Link(s)                       |            |   | InLimit <b>D</b><br>BelowMin<br>Io |
|  |    | <b>Goto Linked Element</b>                                             |            | ٠ | AboveMax D                         |
|  |    | Autolayout<br>Show Page Break Preview<br>Change Execution Order of FBs |            | ٠ |                                    |
|  |    | <b>Show Online Value</b>                                               |            |   |                                    |
|  |    | <b>Show References</b>                                                 |            |   |                                    |
|  | X, | Cut                                                                    | $Ctrl+X$   |   |                                    |
|  | đ  | Copy                                                                   | $Ctrl + C$ |   |                                    |
|  | ñ  | Paste                                                                  | $Ctrl + V$ |   |                                    |
|  |    | Validate<br><b>Validate All</b>                                        |            |   |                                    |
|  |    | Properties                                                             | Alt+Enter  |   |                                    |

12. "Show Online Value" anklicken

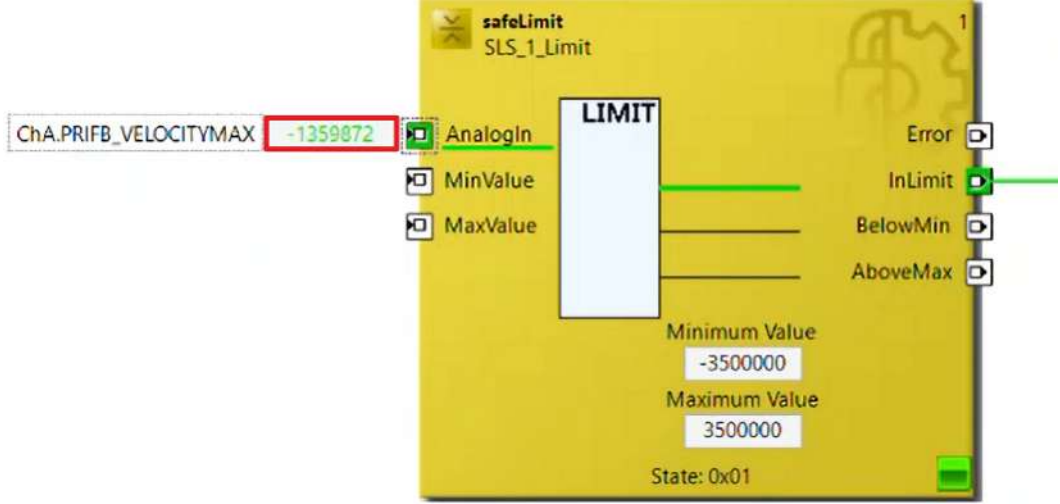

Sie sehen nun an den Analogwerten, dass Ihre Funktion wie gewünscht funktioniert. Um den Motor wieder zu stoppen, gehen Sie wie folgt vor:

13. Im Drive Manager in ChA den Reiter "Run Motor" öffnen

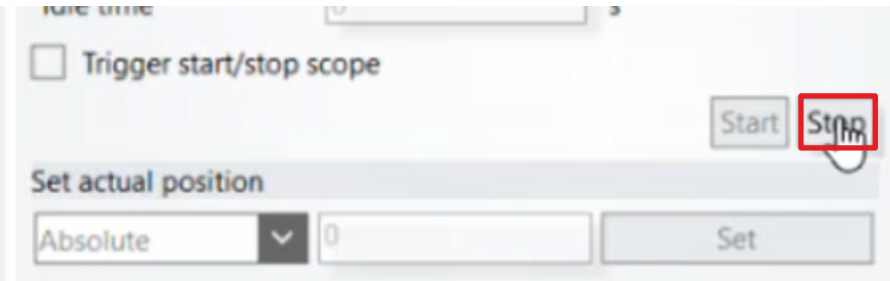

14. Im Reiter "Functions" auf "Stop" klicken

Jetzt können Sie mit der weiteren Inbetriebnahme fortfahren.

Mehr Informationen: **[www.beckhoff.com/twinsafe/](https://www.beckhoff.com/twinsafe/)**

Beckhoff Automation GmbH & Co. KG Hülshorstweg 20 33415 Verl **Deutschland** Telefon: +49 5246 9630 [info@beckhoff.de](mailto:info@beckhoff.de?subject=SafeMotion%20Wizard) [www.beckhoff.de](https://www.beckhoff.com)

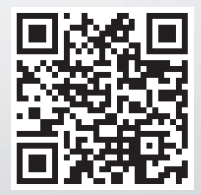